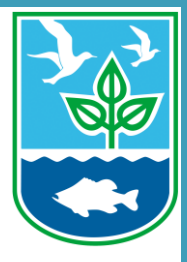

# **How to Join and Participate in Online Webinars for Virtual Meetings**

#### RI DEM Marine Fisheries

# **About this Guide**

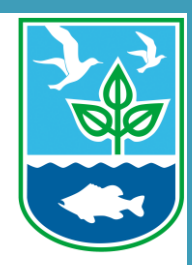

- This guide provides step by step instructions on how to join online webinars hosted by the RI DEM Division of Marine Fisheries.
- Each step has written instructions followed by click by click instructions to help you navigate the Zoom platform for online workshops.

# **Section One:**  Joining the online meeting.

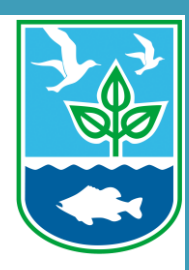

## **Locate link to join online webinar in meeting announcement listserve email.**

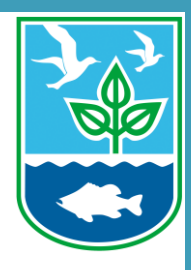

Click the link for the meeting to join. Each meeting will begin promptly at the designated time.

#### **PUBLIC MEETING ANNOUNCMENT**

Please be advised that the DEM Division of Marine Fisheries will hold a public meeting on Monday, April 27, 2020, beginning @ 3:00PM. Due to the Covid-19 emergency, which prevents the Division from holding public meetings in-person, these meetings will be held virtually only. For each workshop, there will be a Zoom webinar and a conference call line to allow public participation. The login and call-in information will be sent in a subsequent notice prior to the workshops.

#### Click here to view the meeting presentation Click here to Join the meeting webinar

The workshop will be held 3:00 - 4:00PM. The agenda for this workshop is:

Whelk minimum size measurement

If you have any questions regarding the proposals or participation in the workshops please email DEM.MarineFisheries@dem.ri.gov.

Thank you.

### **Zoom should launch automatically. If the dialog does not pop up, click download & run Zoom.**

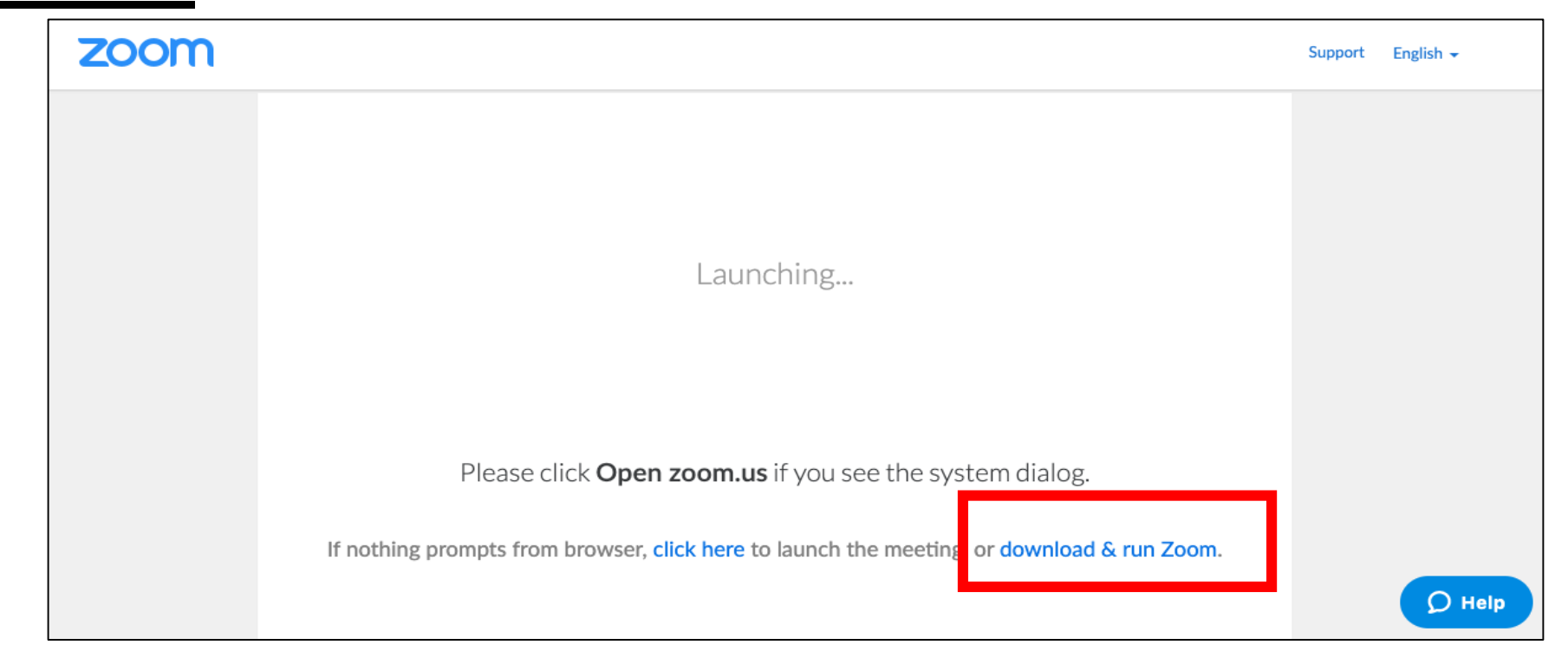

## **Once the installation is complete, you will be automatically connected to the webinar. You will then be asked to Join audio.**

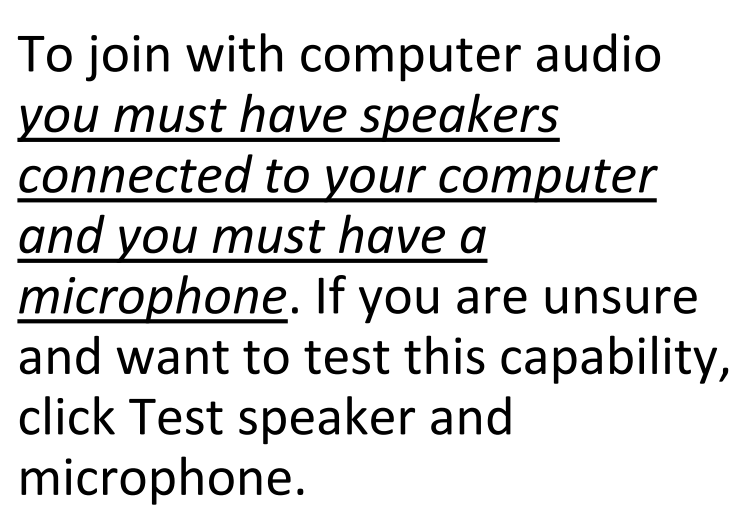

In lieu of using computer audio, you can use the dedicated call- $\mathsf{in\, line.}$ 

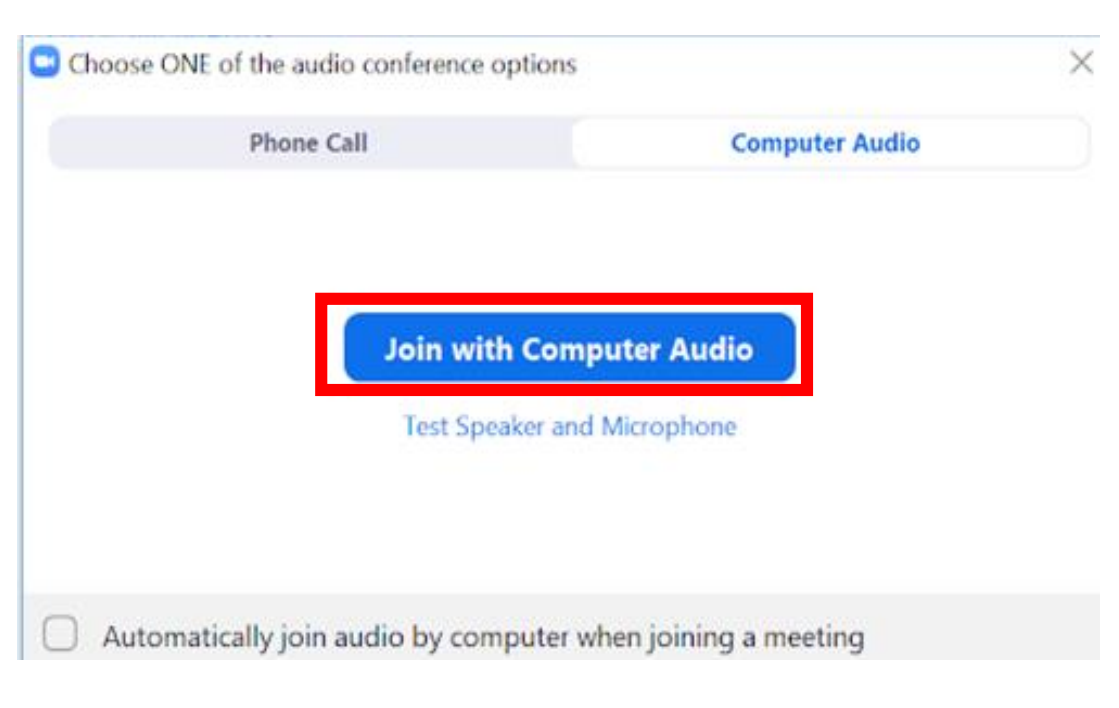

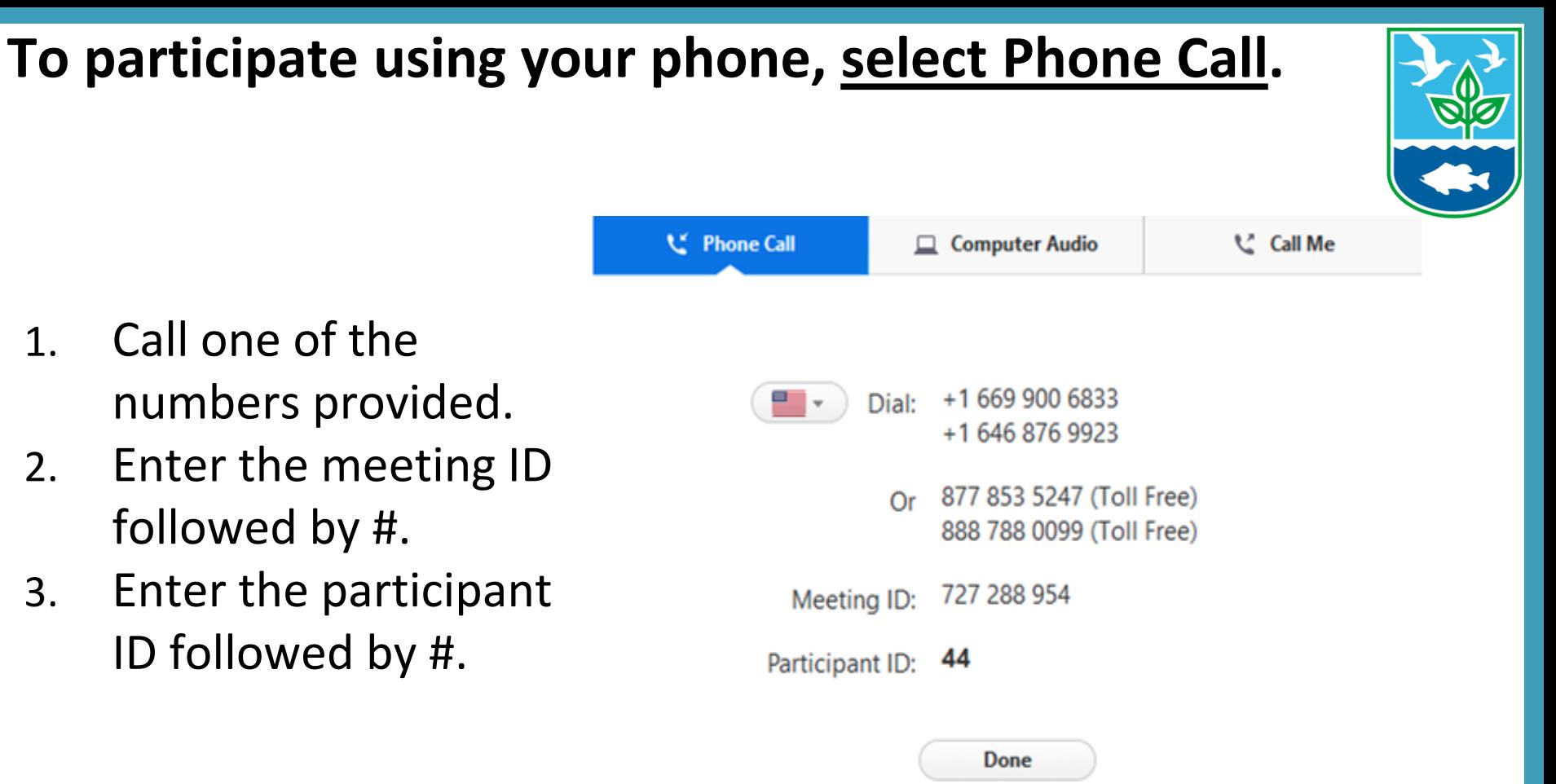

**Note: This is an example and not the phone numbers/meeting ID/participant ID that will be in use for the meetings.**

#### **If you do not see the Join Audio pop-up or you accidentally close it, you can join audio after connecting to the meeting.**

- 1. First, click **Join Audio** in the meeting controls at the bottom of the screen.
- ı.  $cc$  $\bullet\bullet\bullet$ **End Meeting Start Video** Invite **Manage Participants Share Screen** Chat Record **Closed Caption Breakout Rooms More** loin Audio C Choose ONE of the audio conference options 2. Click **Computer Audio** if you want Phone Call **Computer Audio** to listen through your computer's speakers, *OR* **Join with Computer Audio Test Speaker and Microphone** Click **Phone Call** if you want to join via your phone. 8 Automatically join audio by computer when joining a meeting

### **If connected through computer audio you can switch to the phone line at any time.**

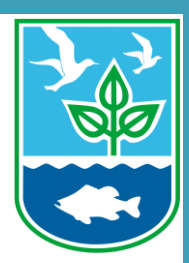

1. Click the **arrow next to Mute/Unmute** in the meeting controls at the bottom of the window.

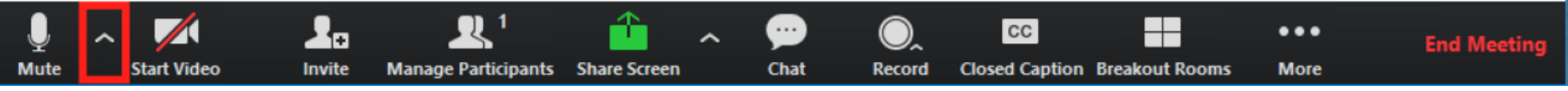

- 2. Click **Switch to Phone Audio**.
- 3. Call in using the provided number and follow the prompts.

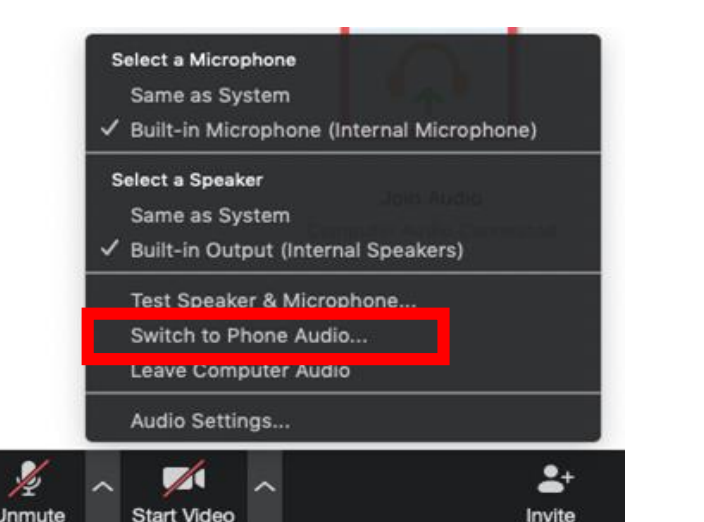

# **Section Two:**  Asking a question and exiting the online meeting.

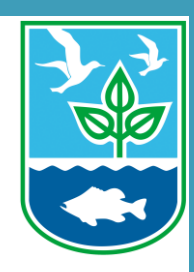

## **How to ask a question using the RAISE HAND feature.**

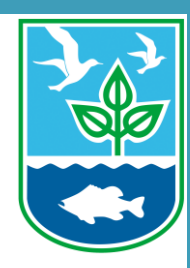

**1.** To ask a question or make a comment, click the **Raise Hand** icon on the meeting controls at the bottom of the window.

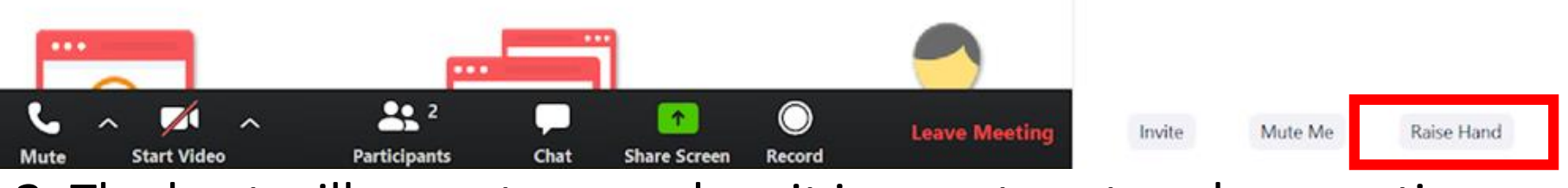

**2.** The host will unmute you when it is your turn to ask a question.

## **How to exit the online meeting.**

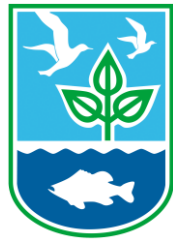

#### 1. Click the **End Meeting** button on the meeting controls at the bottom of the screen when the meeting is finished.

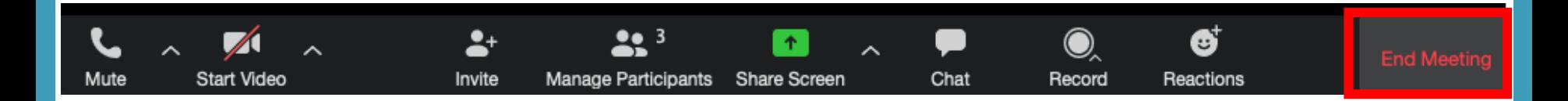